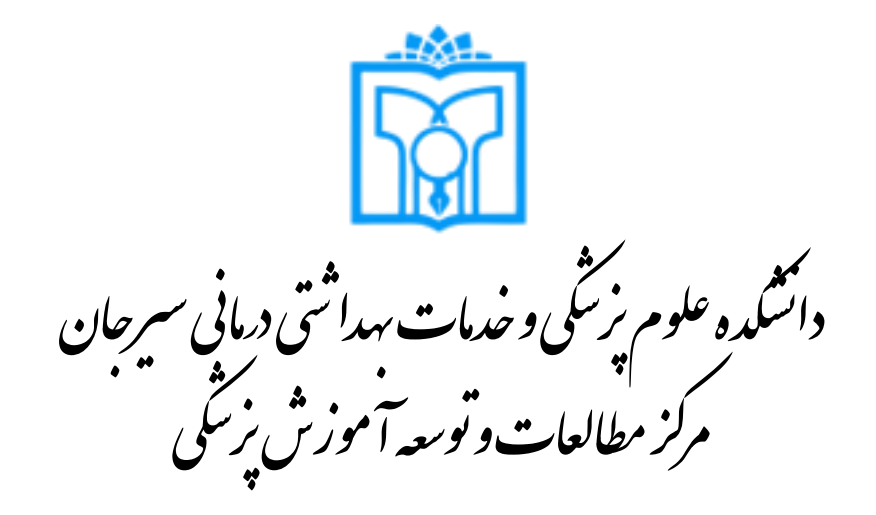

**راهنمای تصویری ثبت نام در سامانه مدیریت رویدادها و گواهینامه ها**

واحد توانمندسازی اساتید، به عنوان یکی از واحدهای مرکز مطالعات و توسعه آموزش پزشکی، هدایت کننده فرآیند دانش افزایی و توانمندسازی اساتید می باشد. از جمله مهم ترین اقدامات جهت توانمندسازی، برگزاری رویدادهای متفاوت با توجه به نیاز اساتید می باشد و مدیریت این رویدادها، از ثبت نام تا صدور گواهینامه ها، حائز اهمیت است. به همین منظور، سامانه ای جهت مدیریت رویدادها توسط مرکز مطالعات و توسعه آموزش پزشکی، راه اندازی شده است. جهت سهولت ثبت نام و مدیریت رویدادها توسط کاربران، این راهنما تنظیم گردیده است. جهت ورود به **سامانه مدیریت رویدادها و گواهینامه ها**، می توانید از ۲ طریق عمل کنید:

2

1( به سایت مرکز مطالعات و توسعه آموزش پزشکی )ir.ac.sirums.edc://http )مراجعه نمایید واز **منوی تصویری** سایت، بر روی **نام سامانه**  کلیک نمایید و یا از منوی **واحدها**، **واحد توانمندسازی اساتید** و سپس **سامانه مدیریت رویدادها** را انتخاب نمایید.

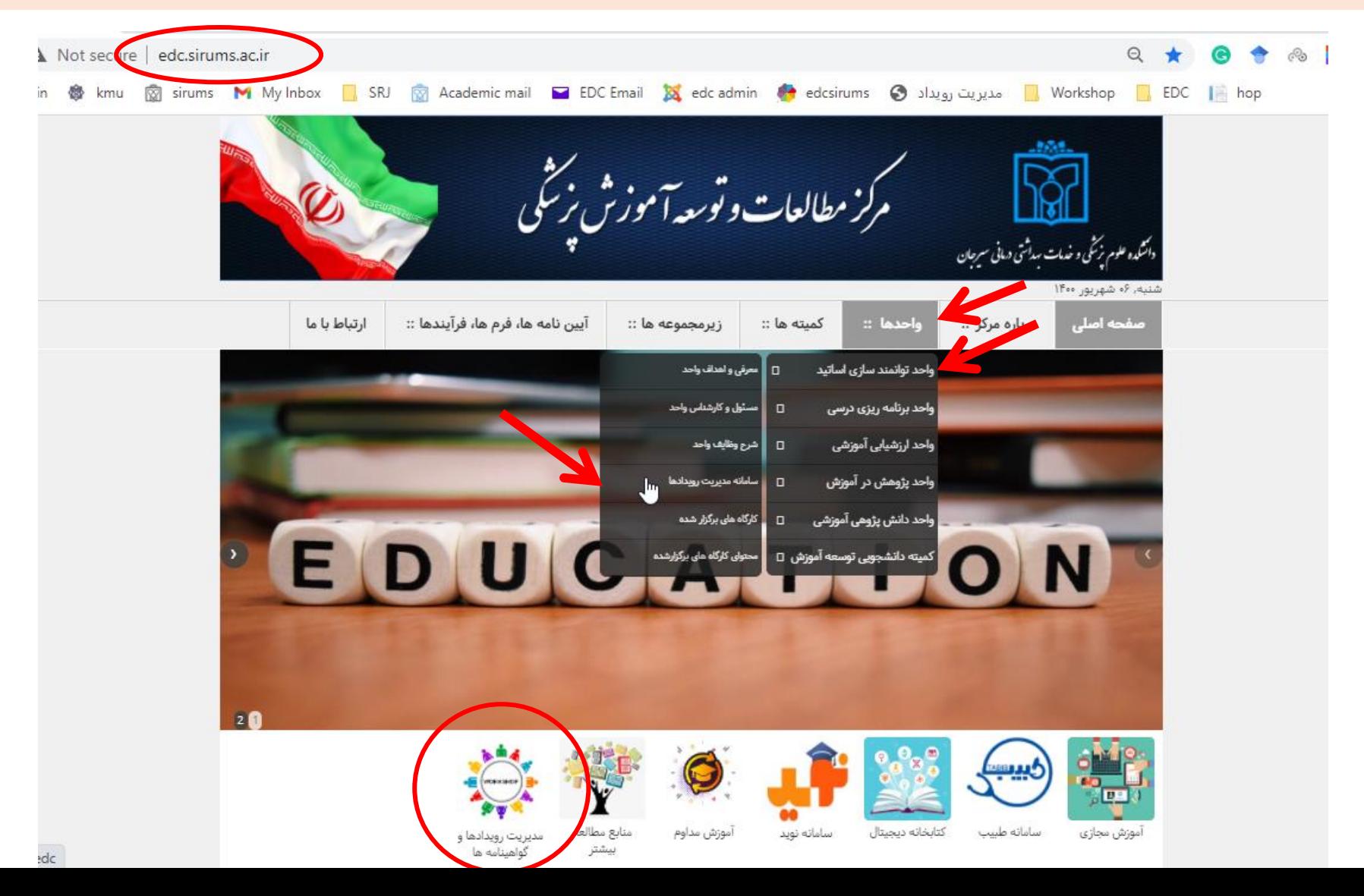

۲) مستقیما از طریق آدرس http://certificate.sirums.ac.ir/edc به سایت سامانه وارد شوید. چنانچه از مرورگر گوشی استفاده می نمایید، گزینه site desktop را جهت مشاهده قسمت ثبت نام و ورود فعال نمایید.

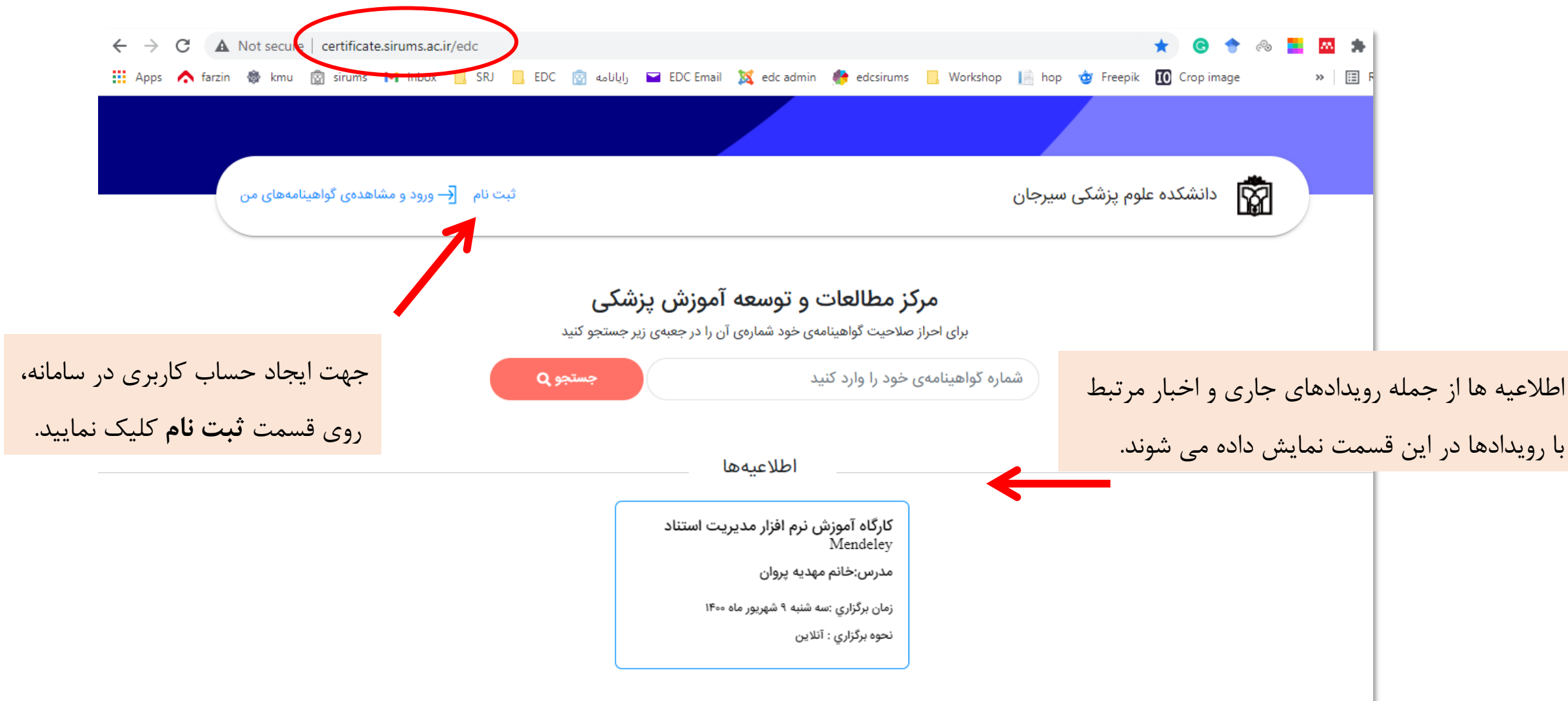

پس از کلیک روی ثبت نام، صفحه ای جهت ثبت اطالعات شما، نمایش داده می شود. اطالعات خود را در این قسمت وارد نمایید و بر روی **ارسال کد تایید** کلیک نمایید. در این مرحله جهت احراز هویت شما یک کد به شماره همراه شما پیامک می شود. کد ارسال شده را در قسمت مربوطه وارد نمایید و جهت ثبت اطالعات و ایجاد حساب کاربری، بر روی **ثبت نام** در قسمت پایین کلیک نمایید.

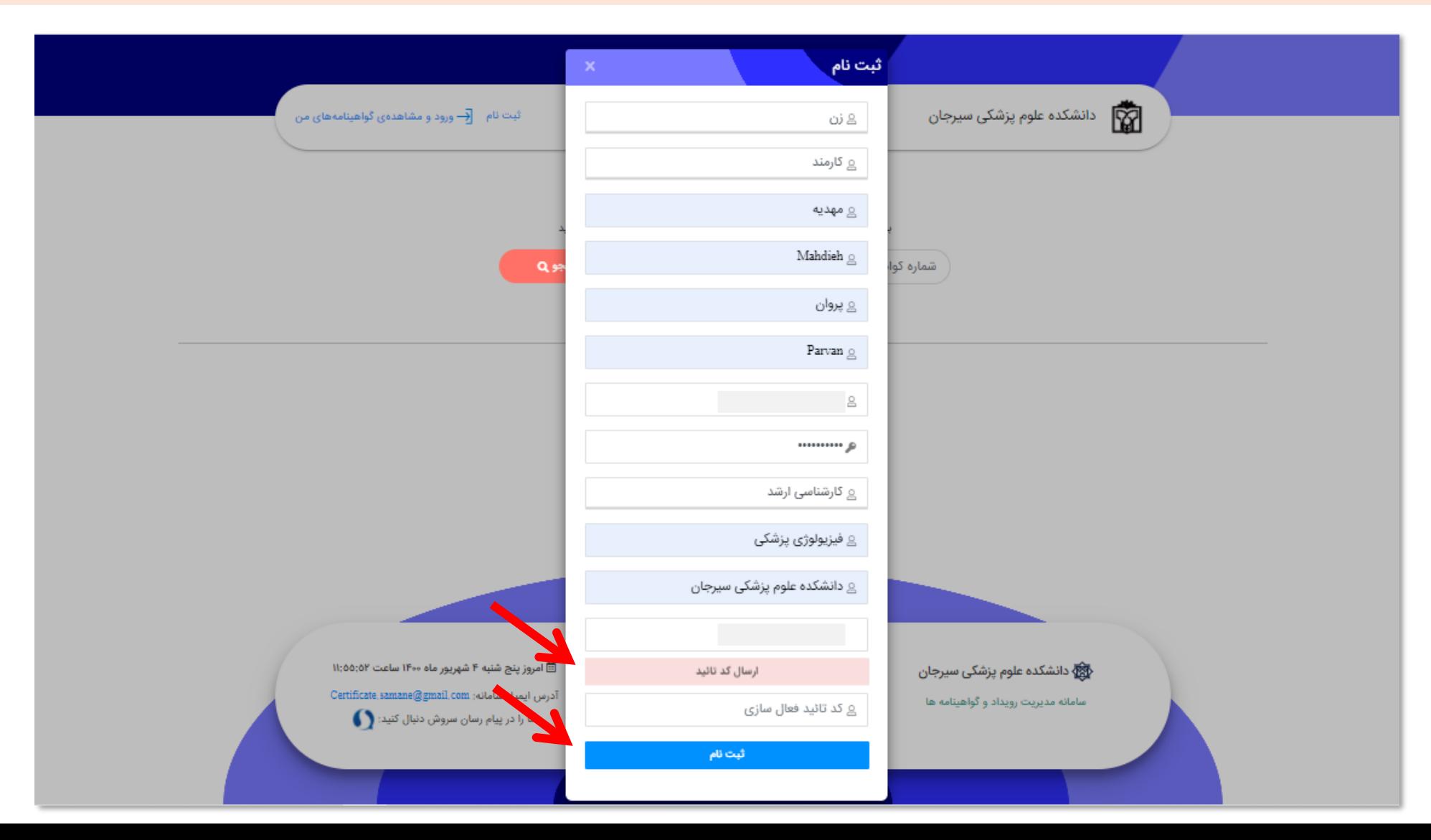

4

## با ورود به پنل کاربری، به این صفحه هدایت می شوید.

در سمت راست منو را مشاهده می نمایید که کاربرد هر قسمت آن در تصویر شرح داده شده است و در ادامه به تفصیل توضیح داده می شود.

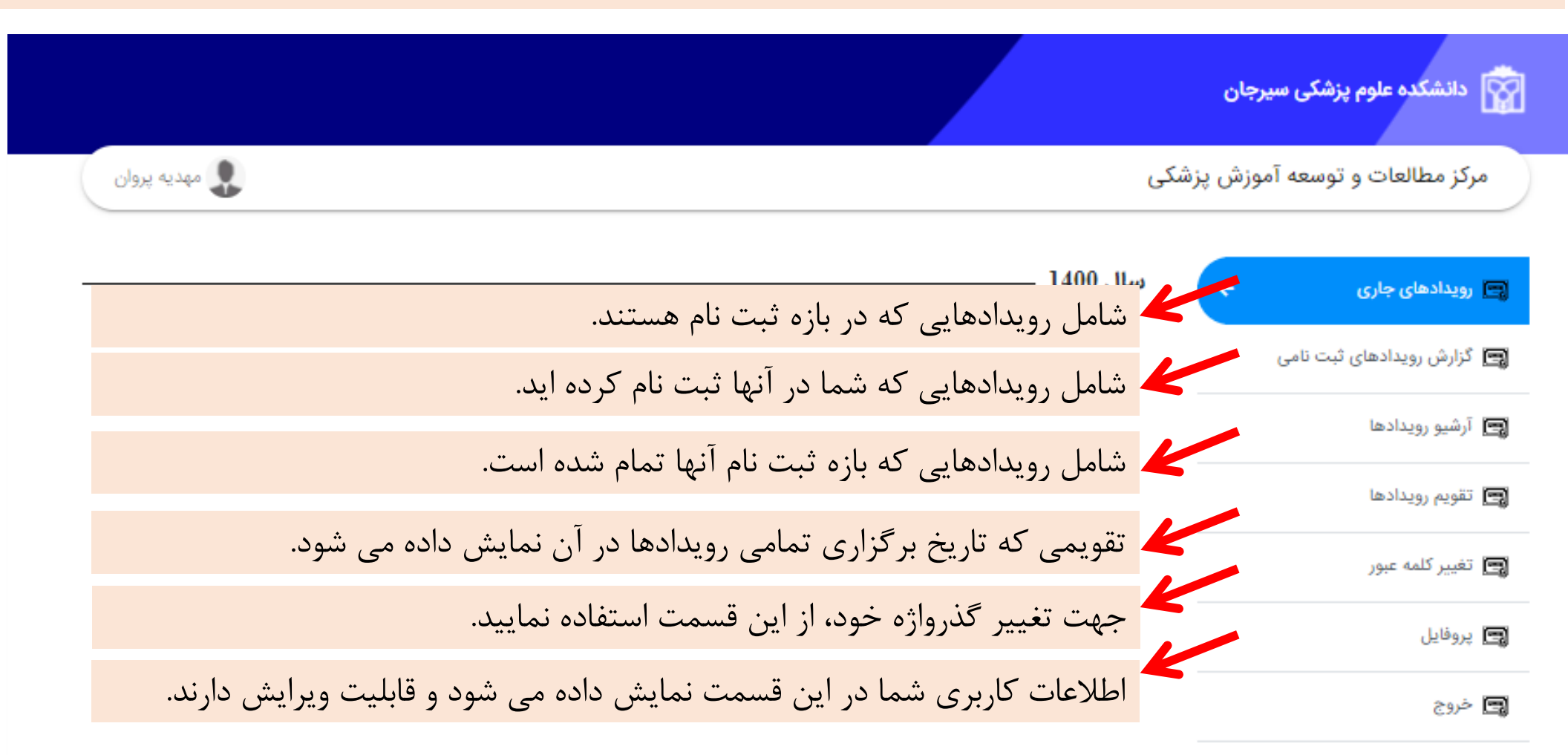

كليه حقوق اين سامانه متعلق به مديريت آمار و فناورى اطلاعات دانشكده علوم پزشكى سيرجان مى باشد | @Powered by ButiyaPars,ir Version 1,1,12

با کلیک بر روی قسمت **رویدادهای جاری**، رویدادهای در بازه ثبت نام، به این صورت نمایش داده می شود. با کلیک بر روی **رویداد**، جزئیات رویداد در صفحه ای جدید، نمایش داده می شود و از این مسیر می توانید در رویداد ثبت نام نمایید.

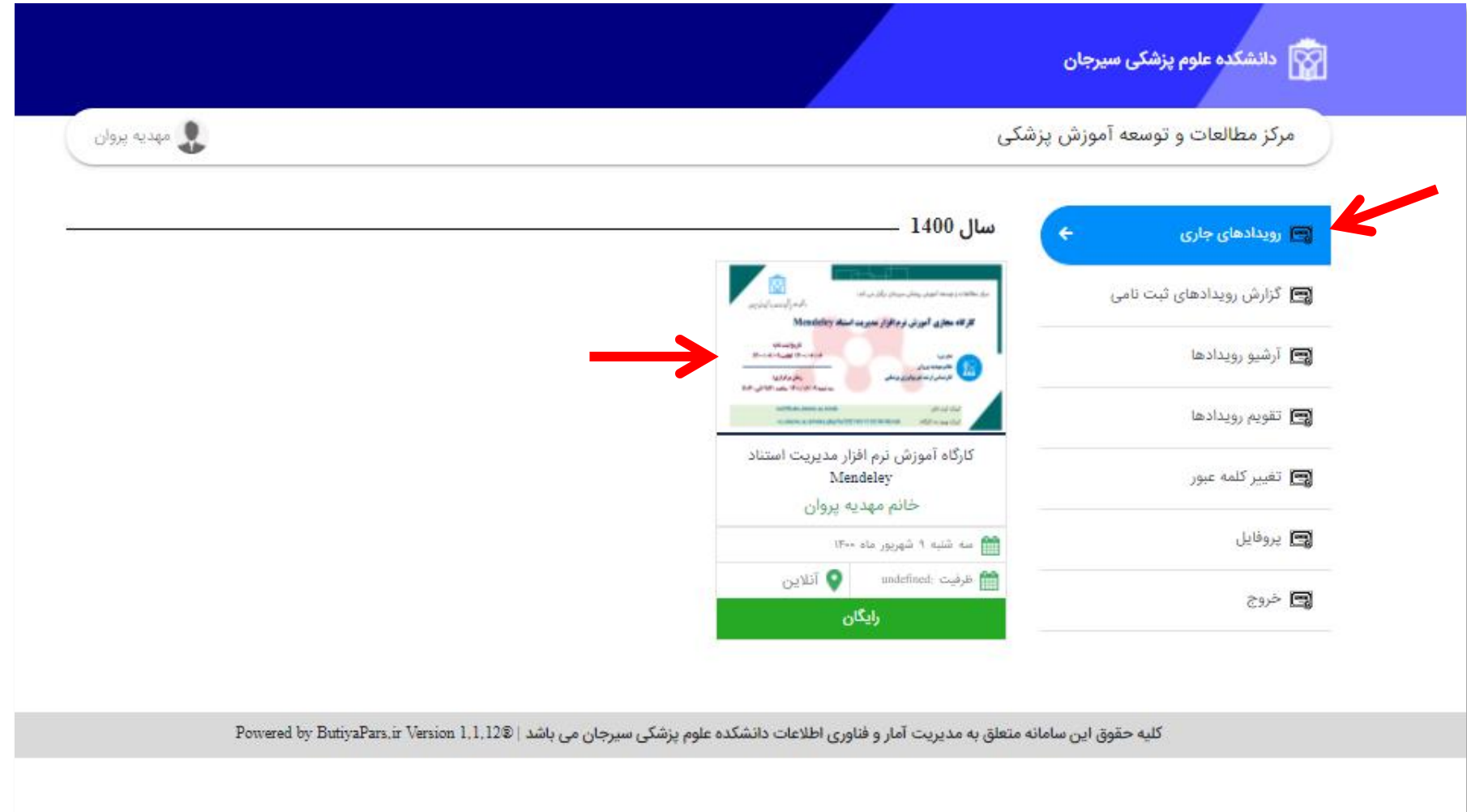

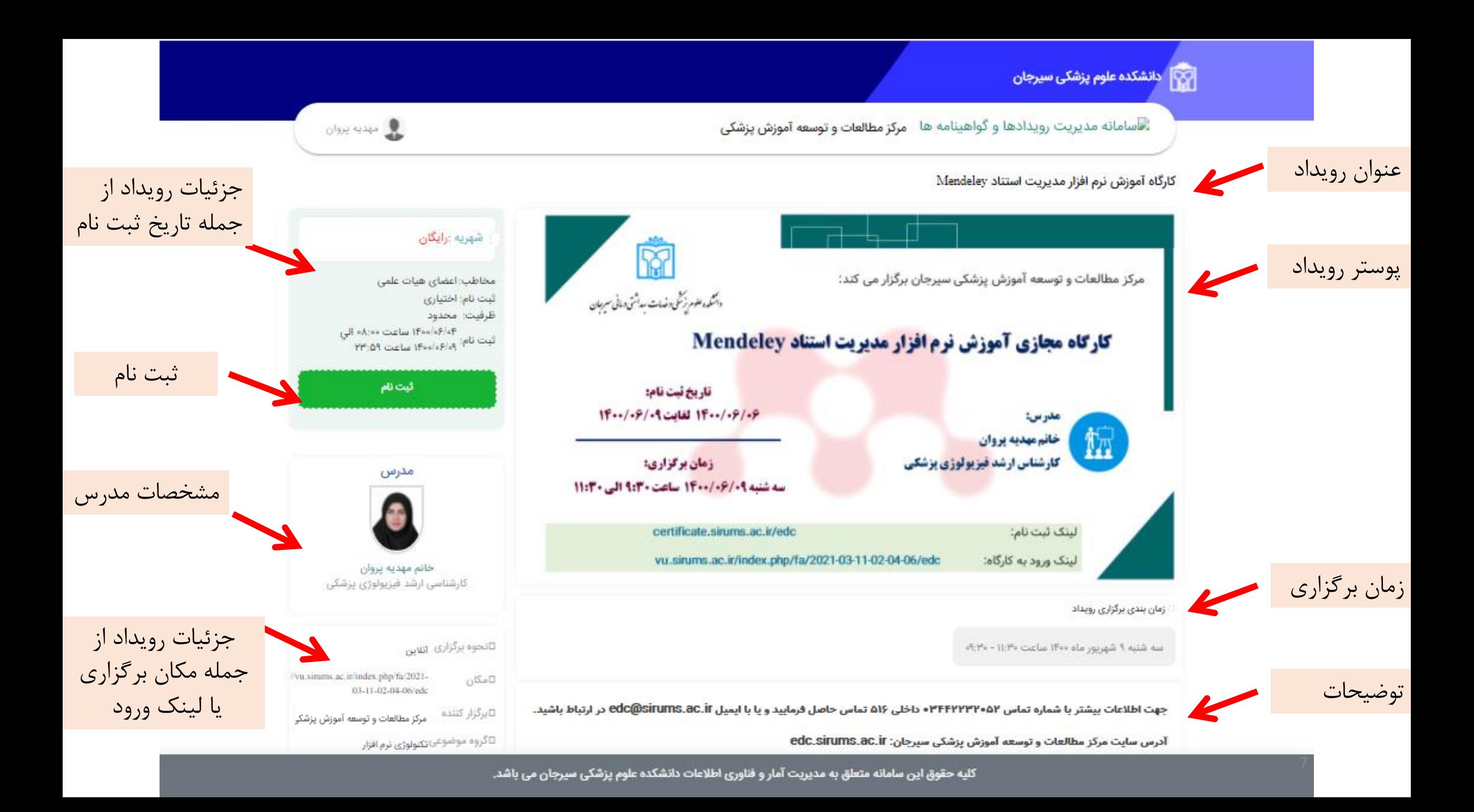

با کلیک بر روی **ثبت نام**، این پنجره نمایش داده می شود که شامل مشخصات رویداد است. **پس از پذیرفتن موارد ذکر شده** و **تایید نهایی** ثبت نام شما انجام می شود.

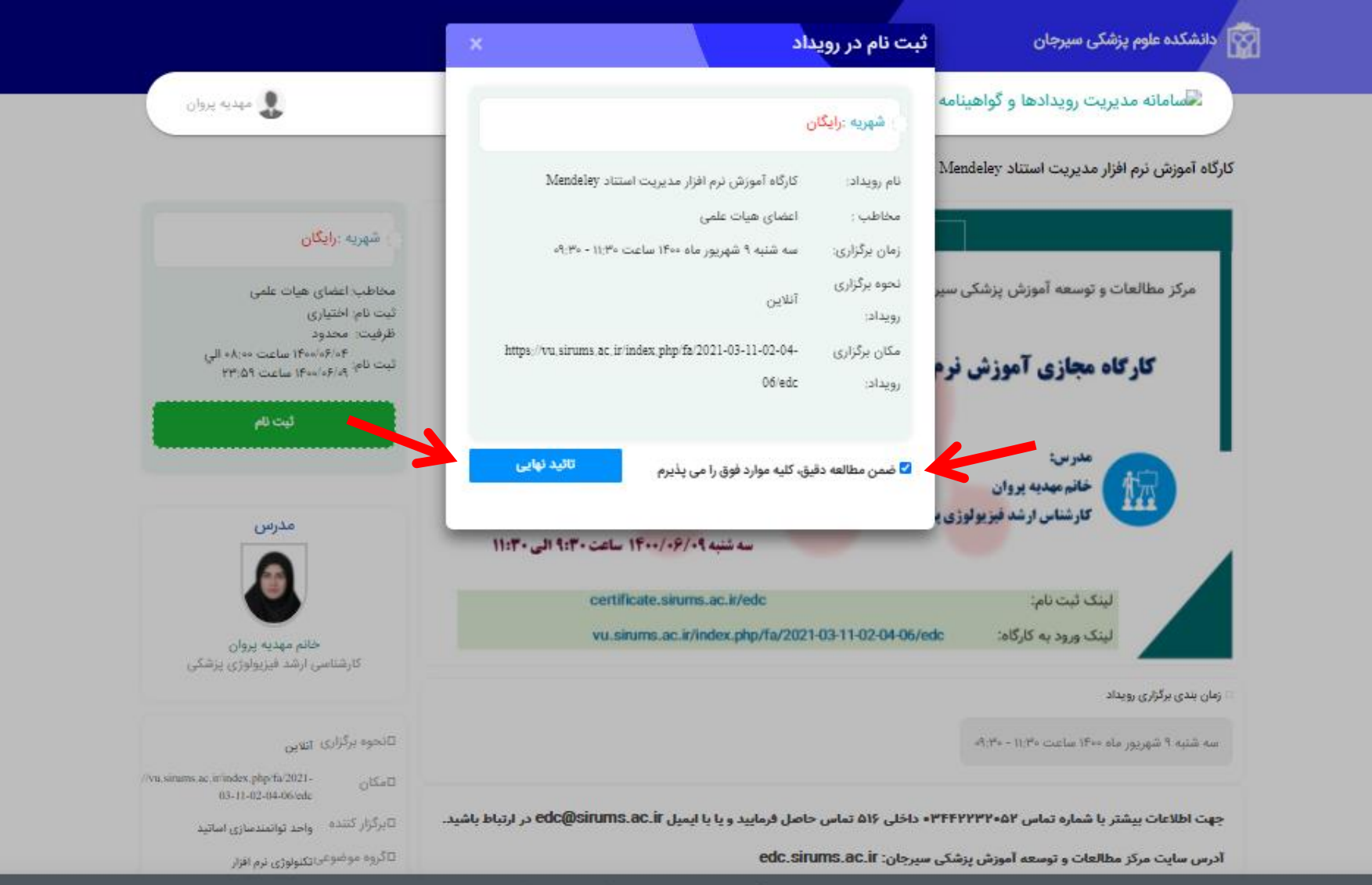

در صورتی که ثبت نام شما با موفقیت انجام شود، این پنجره نمایش داده می شود. با کلیک بر روی **تایید**، لحظاتی بعد، به صفحه بعدی هدایت می شوید.

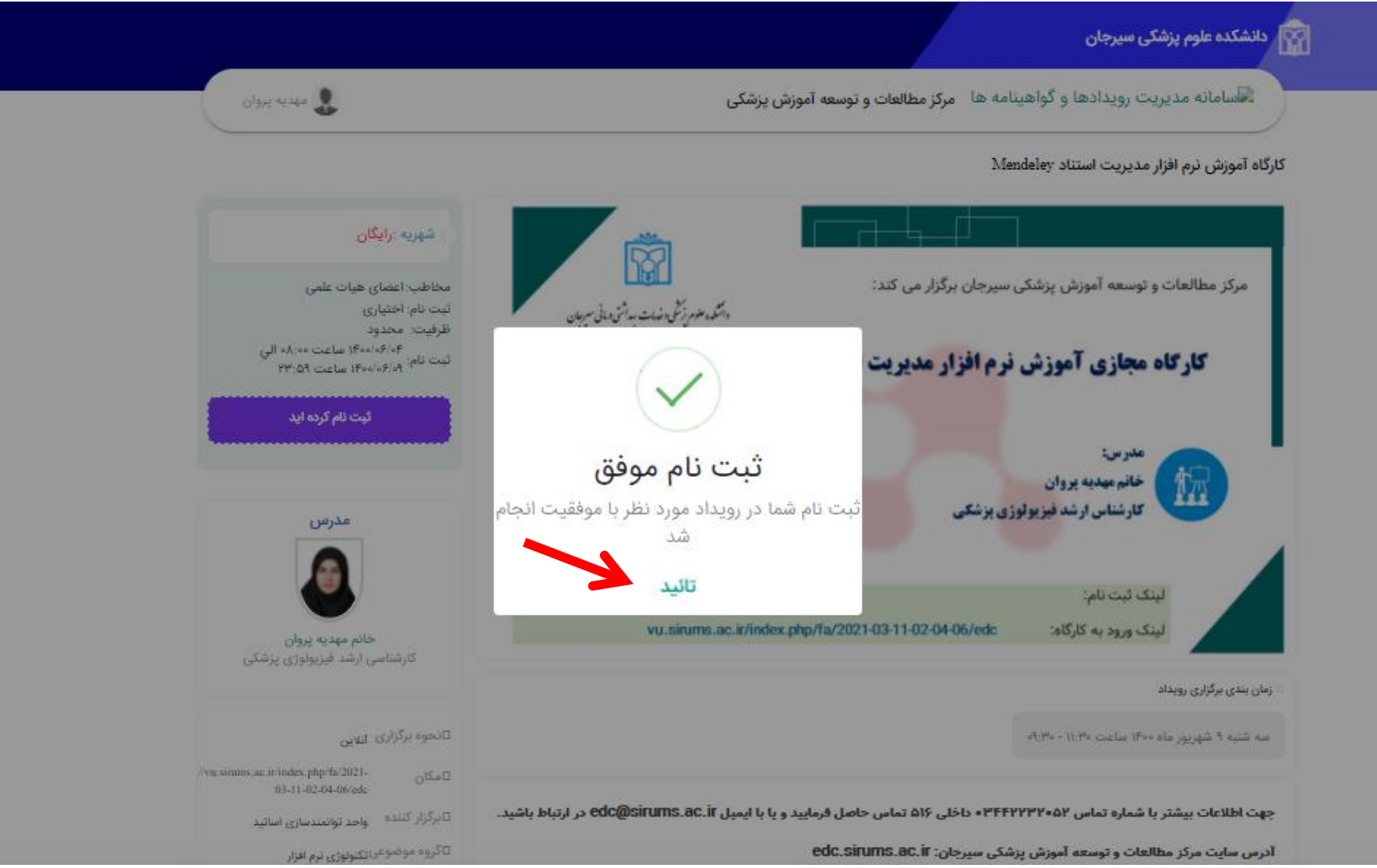

در این صفحه، **بلیط شرکت در رویداد**، نمایش داده می شود که جهت شرکت در رویدادهای حضوری قابل استفاده می باشد. در صورتی که تمایل دارید بلیط را ذخیره کنید یا از آن پرینت بگیرید، از گزینه های سمت راست بلیط استفاده نمایید و جهت بازگشت به صفحه رویداد، بر روی **back** کلیک نمایید.

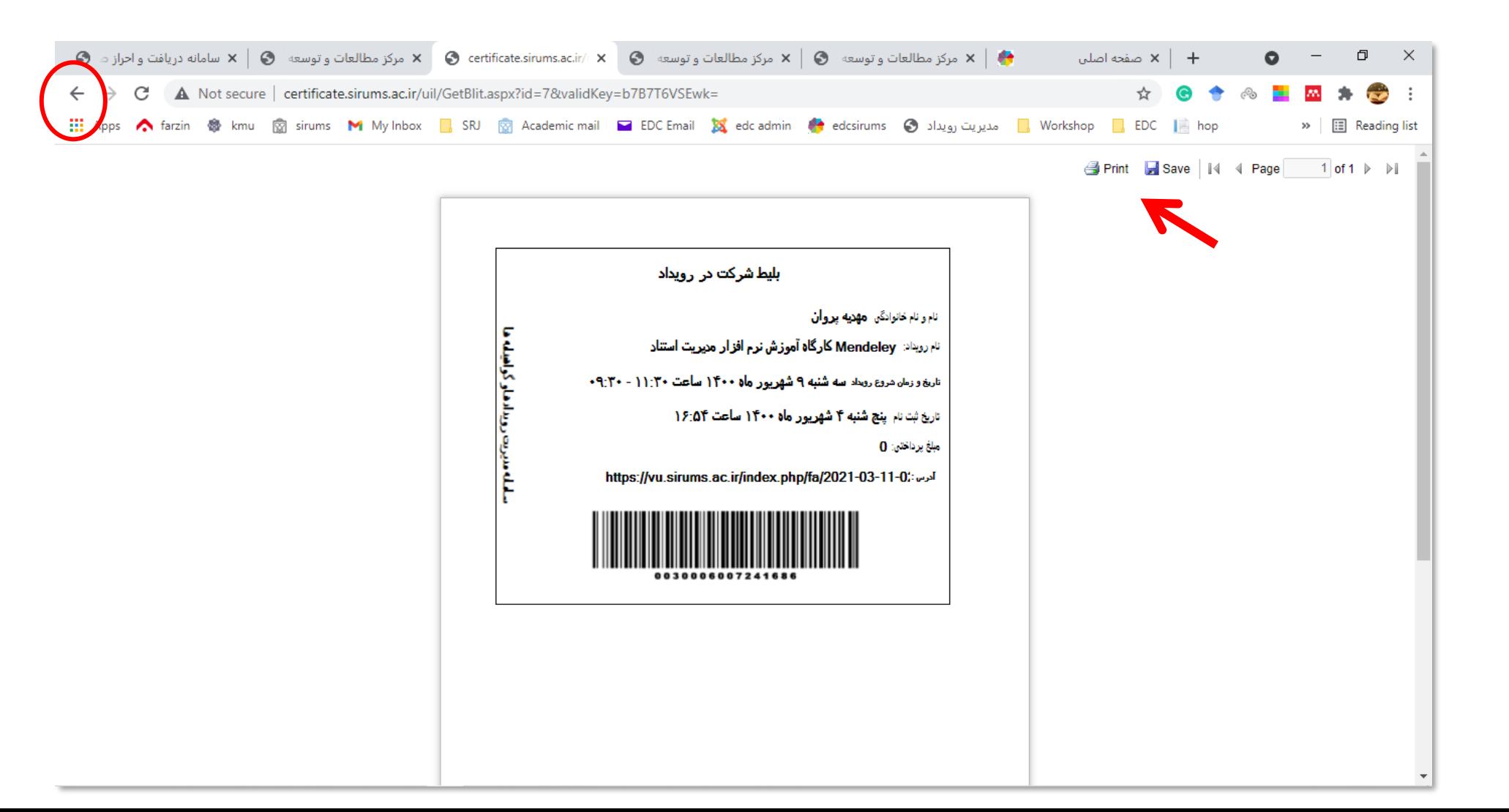

با بازگشت به صفحه رویداد، مشاهده می کنید که ثبت نام به **ثبت نام کردیده اید**، تغییر یافته است. با کلیک بر روی **مرکز مطالعات و توسعه آموزش پزشکی** یا **سامانه مدیریت رویدادها و گواهینامه ها** در قسمت باالی صفحه، به صفحه اصلی سامانه هدایت می شوید.

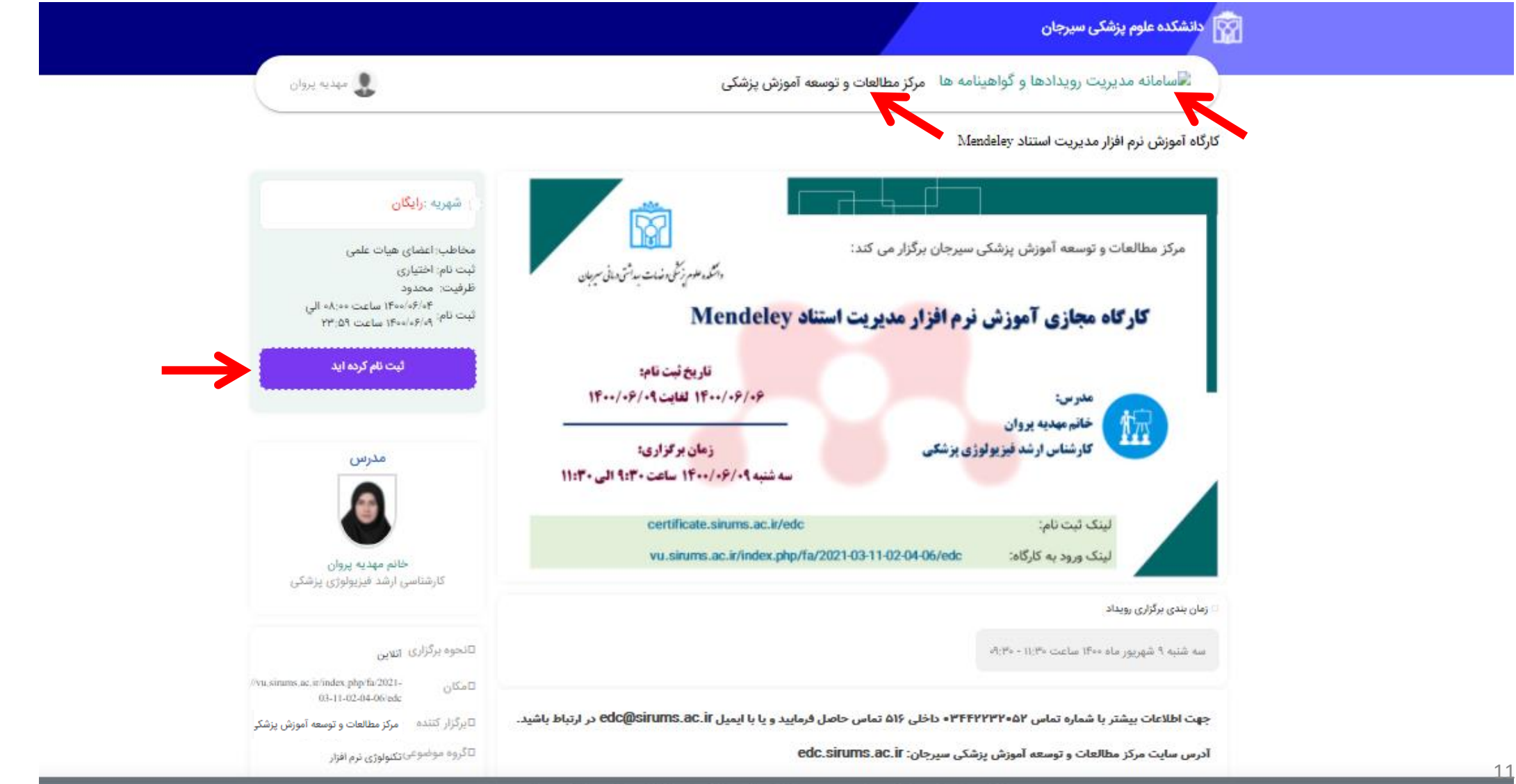

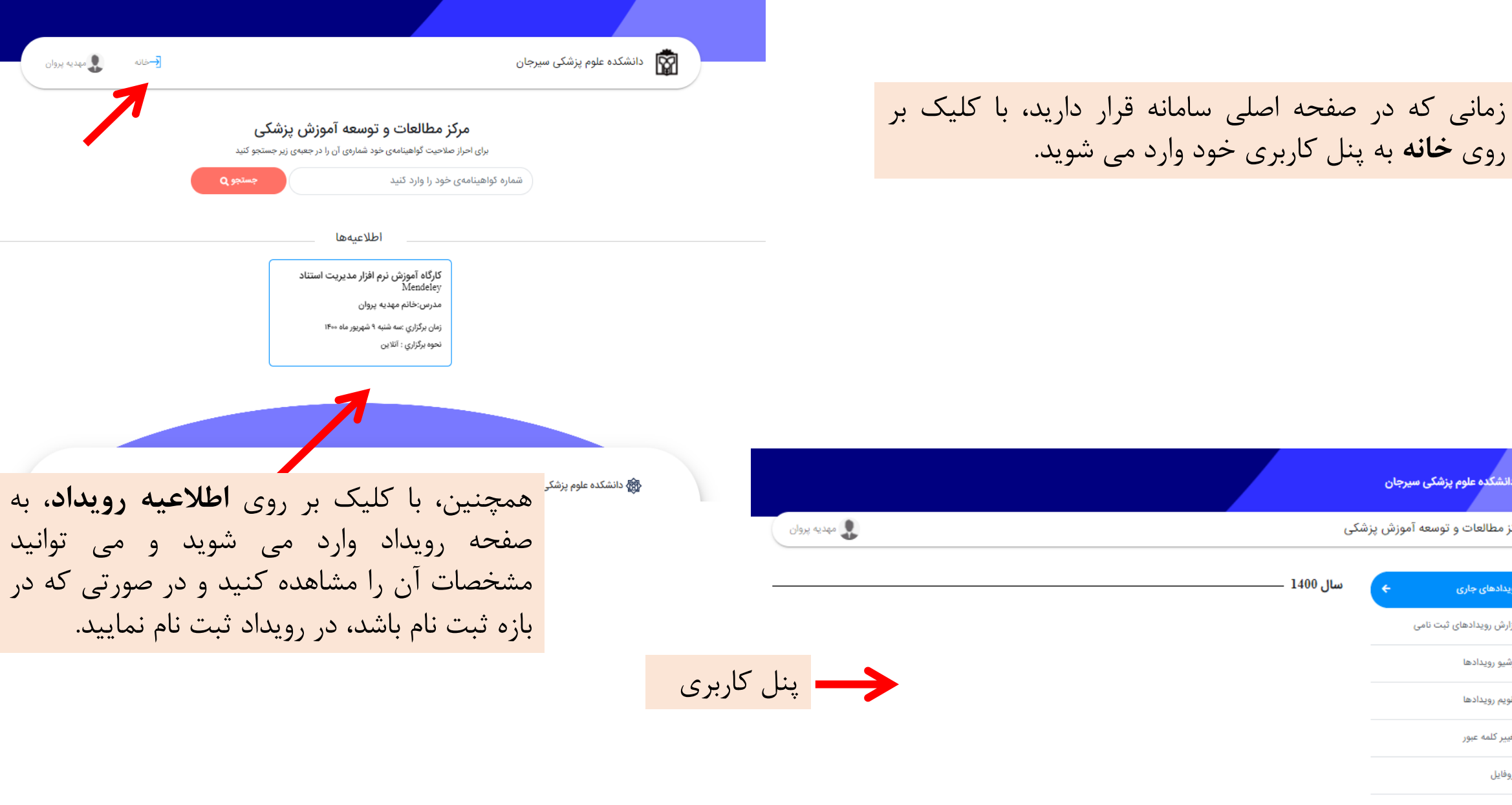

ے<br>انہوں کا اسلام علوم پزشکی سیرجان

<mark>ے</mark> رویدادھای جاری

■ آرشيو رويدادها

و) تقويم رويدادها

و تغییر کلمه عبور¶

**国** پروفایل

ل⊒ خروج

◙ گزارش رویدادهای ثبت نامی

مرکز مطالعات و توسعه آموزش پزشکی

 $\epsilon$ 

سال 1400 —

در پنل کاربری، با کلیک بر روی **گزارش رویدادهای ثبت نامی**، رویدادهای ثبت نامی شما نمایش داده می شوند که روبروی هر رویداد، چهار گزینه قابل مشاهده است. با کلیک بر روی **مشاهده رویداد**، صفحه ای باز می شود که اطالعات رویداد در آن نمایش داده می شود )همان صفحه ای که ثبت نام را در آن انجام داده اید). با کلیک بر روی **دانلود بلیط**، صفحه ای ک بلیط شرکت در رویداد را نمایش می دهد، باز می شود.

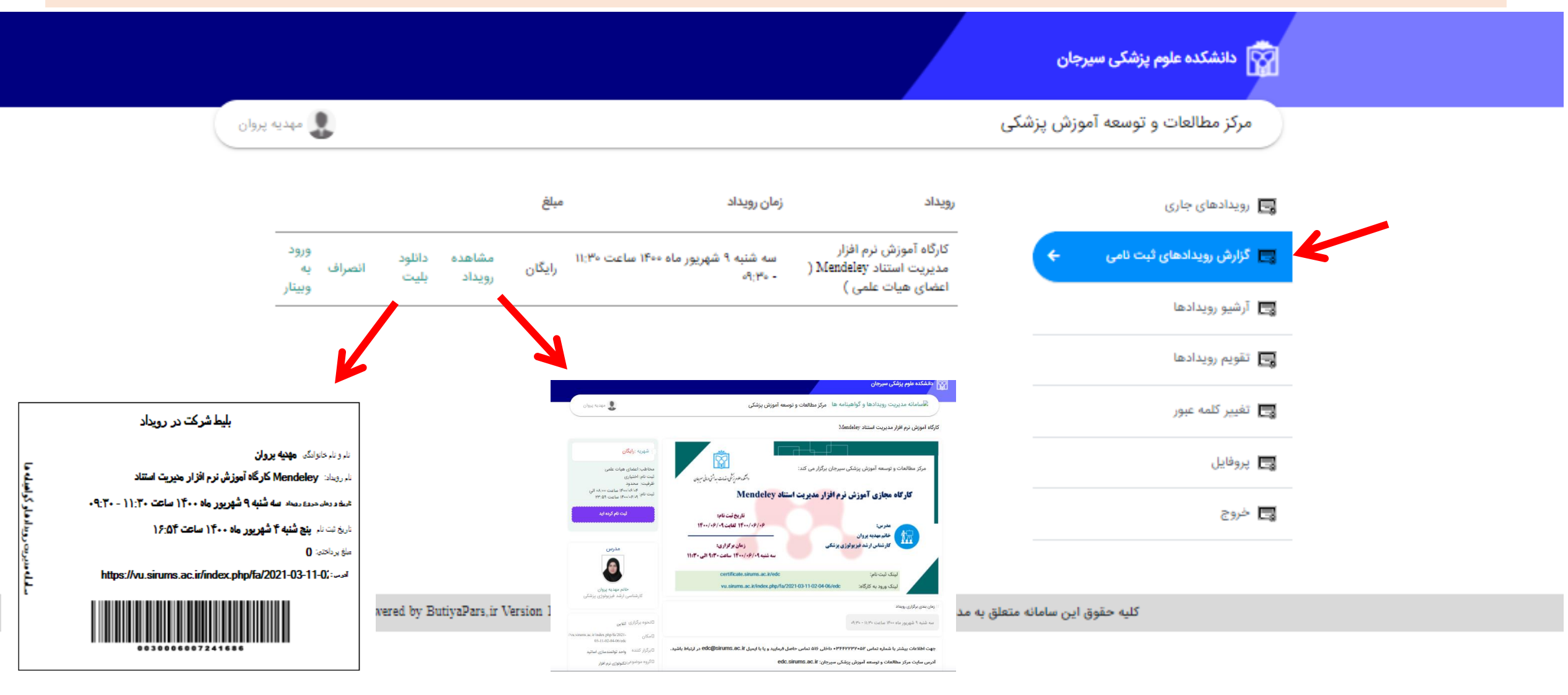

با کلیک بر روی **انصراف**، پنجره ای باز می شود که با انتخاب گزینه **بله**، ثبت نام شما لغو می شود. با کلیک بر روی **ورود به وبینار**، پنجره ای باز می شود که شامل **لینک ورود** می باشد. با کلیک روی لینک، مستقیما به آدرس برگزاری رویداد هدایت می شوید. **نام کاربری** و **رمز عبور** نمایش داده شده در این قسمت، در صورتی که ورود به رویداد فقط مختص افراد ثبت نام شده باشد، قابل استفاده می باشند.

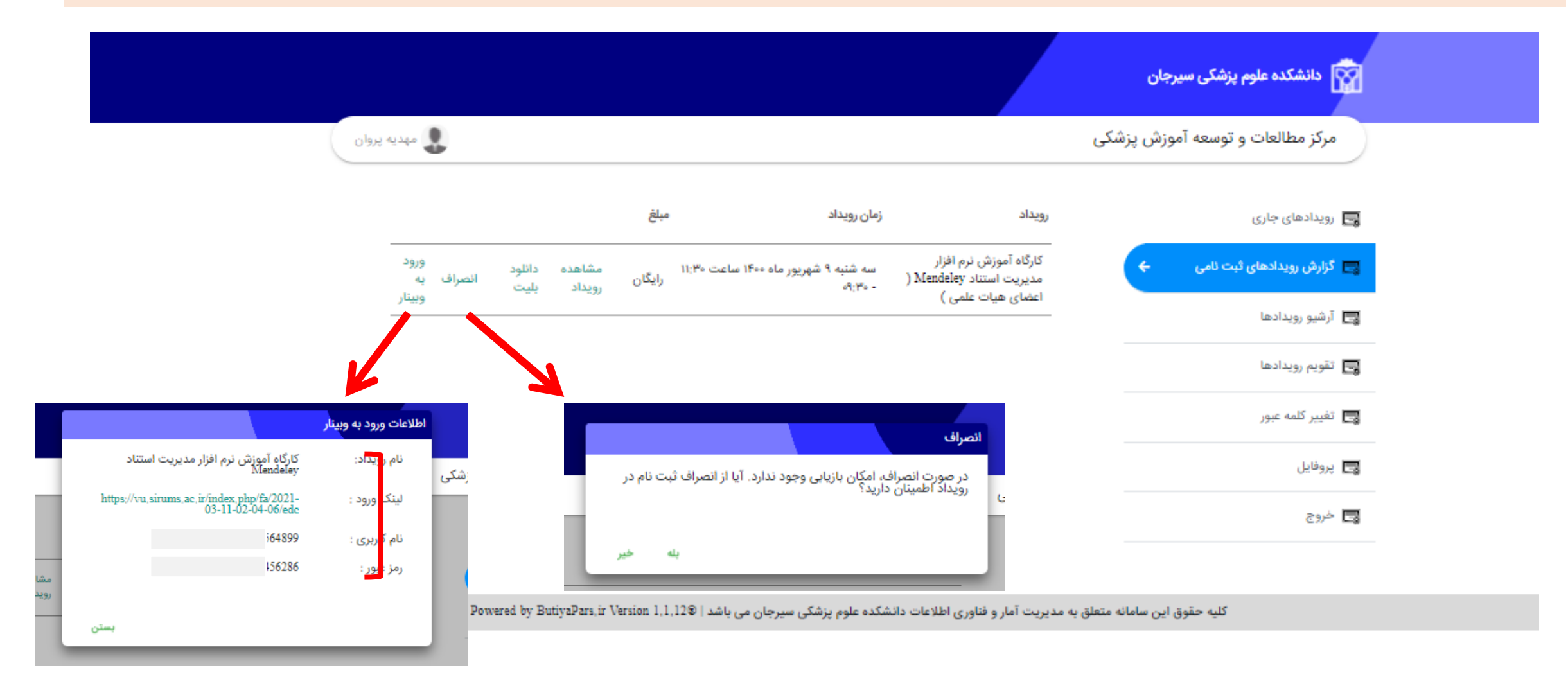

با کلیک بر روی **آرشیو رویدادها**، رویدادهایی که بازه ثبت نام آنها پایان یافته است و برگزار شده اند، نمایش داده می شوند.

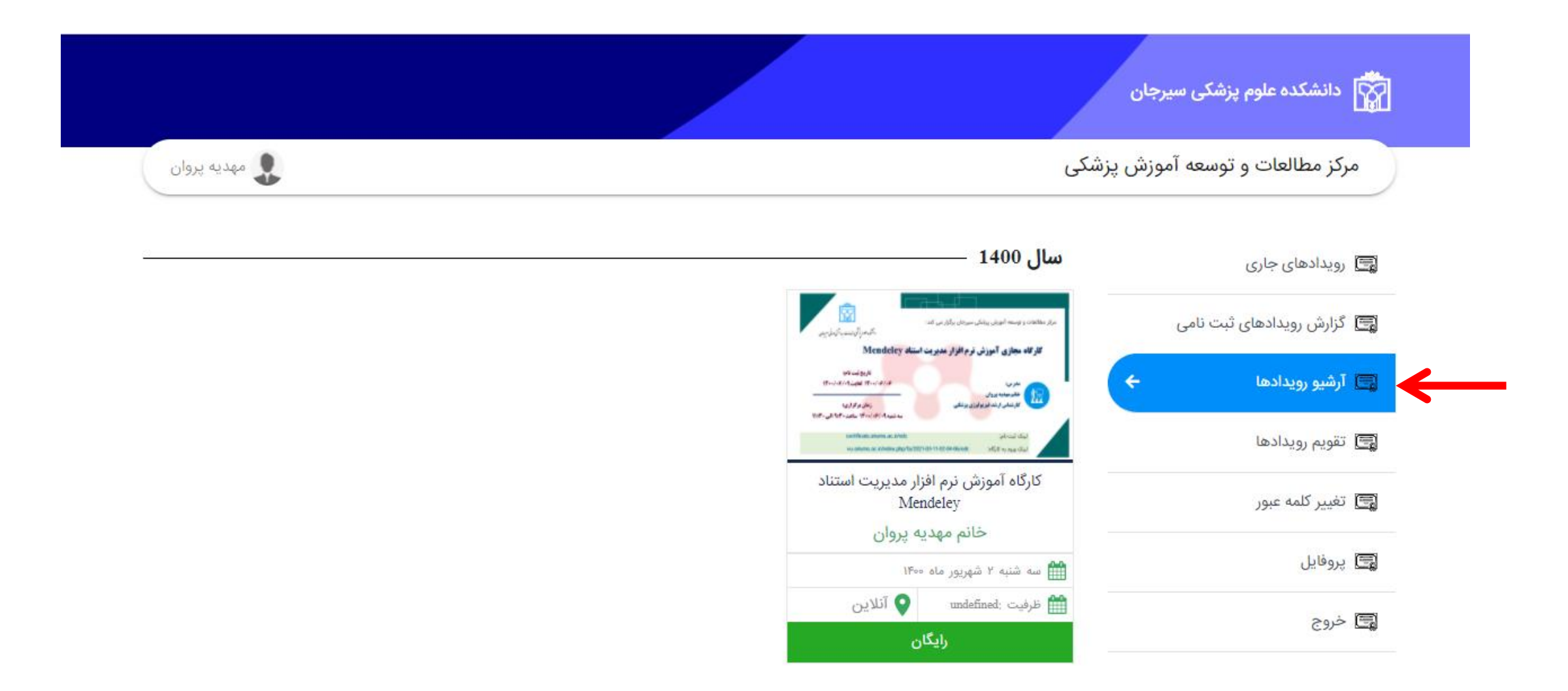

## با کلیک بر روی **تقویم رویدادها**، تاریخ برگزاری تمامی رویدادها نمایش داده می شود.

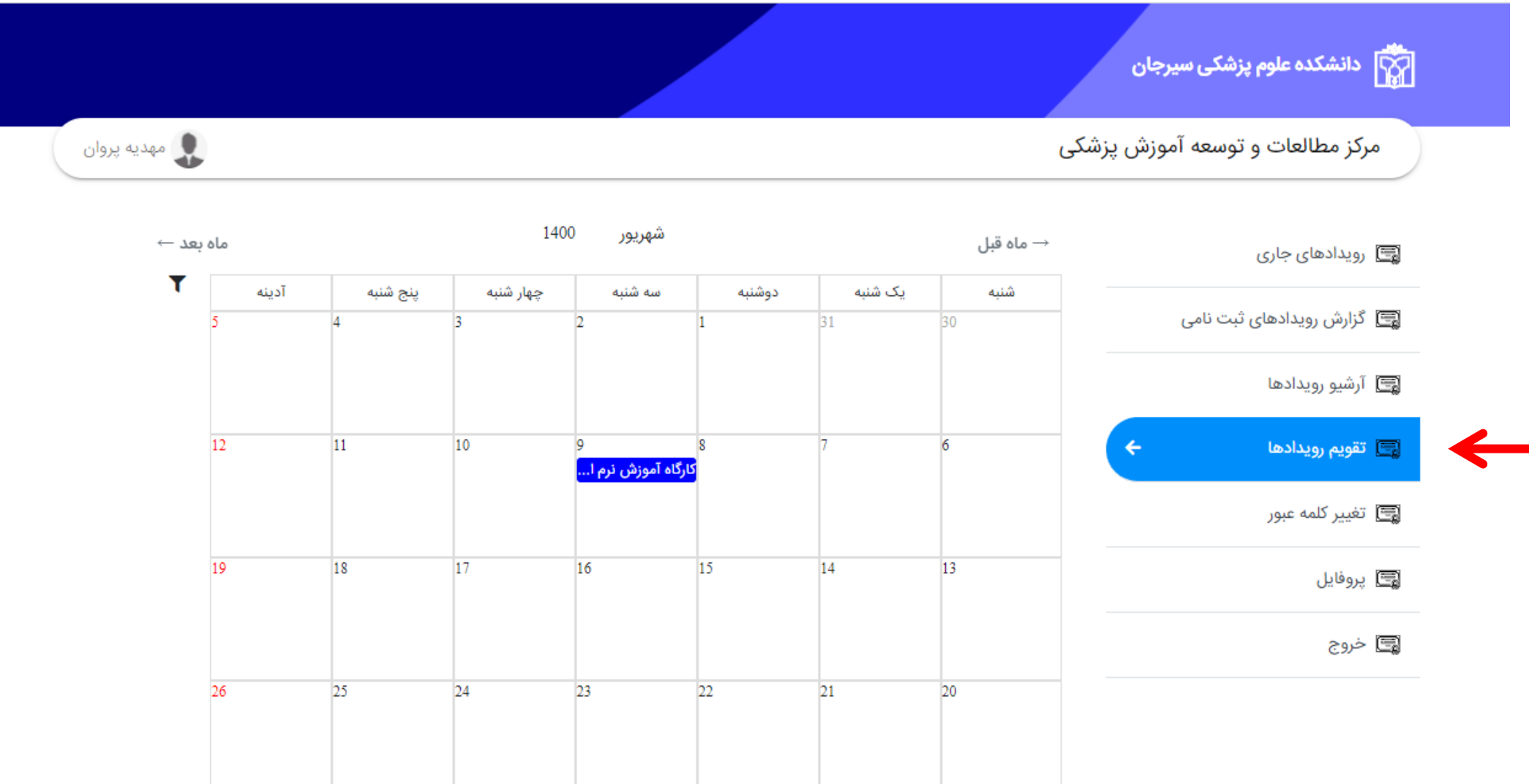

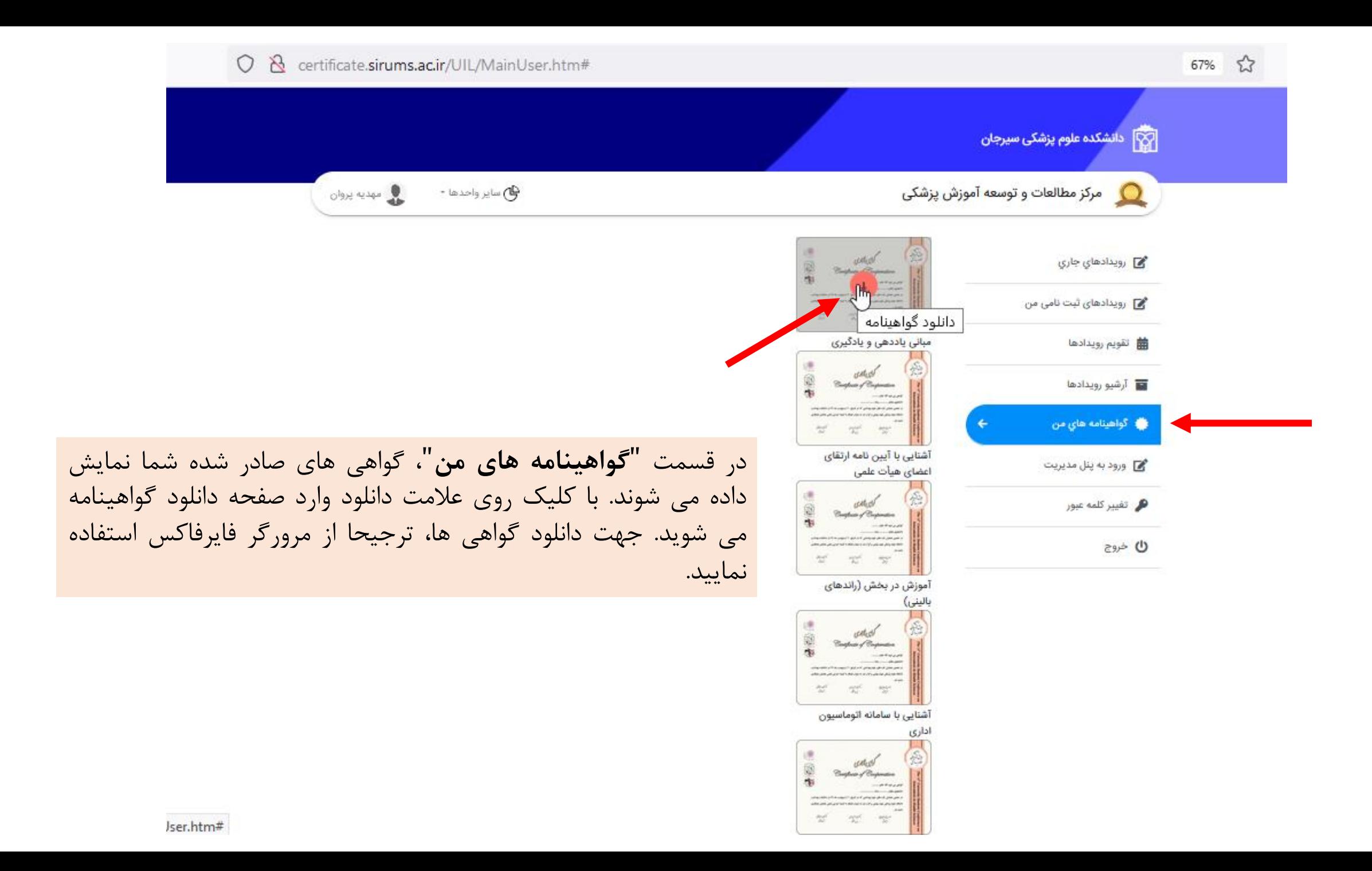

مەنغانى  $15 - 7/17 - 36/6$ دائىگەد علوم ئەنىكى دىندىك سەرانى سىرجان<br>معانىت آسوزشى گواېي شرکت د. کار گاه آموزشي  $16 - 11 - 116 = 26.6$ e certificate.sirums.ac.ir کوای می شود سرکار خانم مهد<u>ر پر</u>وان گواهینامه جهت دانلود در حال آماده سازی می باشد. لطفا منتظر بمانید د. کارکاه آموزشی سمودین طرح درس و طرح دوره <sup>6</sup>که توسط مرکز مطالعات و توسعه آموزش پزشکی وا<mark>ل</mark>خ حنور داشتەند. ترغالون مى د کو مجود شامسودی می<br>معان آموزشی سنست د دانشجی و فرعکی دانشده سیرجان، بانشکده علوم پرشکی، مرکز مطالعات و توسعه آموزش پزشکی. - تلفن: ۵۱۶ داخلی ۲۴۲۲۲۲۲۰۵۲

با ورود به این صفحه، پنجره آماده سازی گواهی نمایش داده می شود. لطفا OK را کلیک نمایید و تا ظاهر شدن پنجره دانلود صبور باشید.

يەتعالى شماره: 1\3009/ :ائىنگدە علوم نرىڭى وخدمات سەل<sup>ىتى</sup> دىيانى سىرجان<br>مىلانىت مىلانت آموزشى Opening Cert10212.jpg  $\times$ ت در کارگاه آموز You have chosen to open:  $\Box$  Cert10212.jpg which is: JPEG Image (663 KB) from: data: What should Firefox do with this file? گوابی می شود سمرکار خانم مهدیه پروان<br>د. کارکاه آموزشی "آشایی مقدماتی با مفاهیم اسآرمایی ا خلق ایده و تبدیل آن به اسآرماپ "که توسط|<br>بر O Open with Photos (default) Save File Do this automatically for files like this from now on. برگزار کر دید، به مدت دوساعت حضور داشته اند . OK Cancel غلامهماس محمري دمناسودی می<br>پاکسون فضل فیکمل پس از ظاهر شدن پنجره دانلود، با انتخاب گزینه **file Save** گواهی شما دانلود خواهد شد. یادآور می شود این مرحله را ترجیحا با جان، دانشکده علوم پزشکی، مرکز مطالعات و توسعه آموزش پزشکی. هنافان افغان استفاده از معرورگر فایر فاکس انجام دهید.

90%

 $\mathbb{S}^2$ 

## با کلیک بر روی **تغییر کلمه عبور** و وارد کردن رمز عبور فعلی و جدید و تایید آنها، می توانید گذرواژه خود را تغییر دهید.

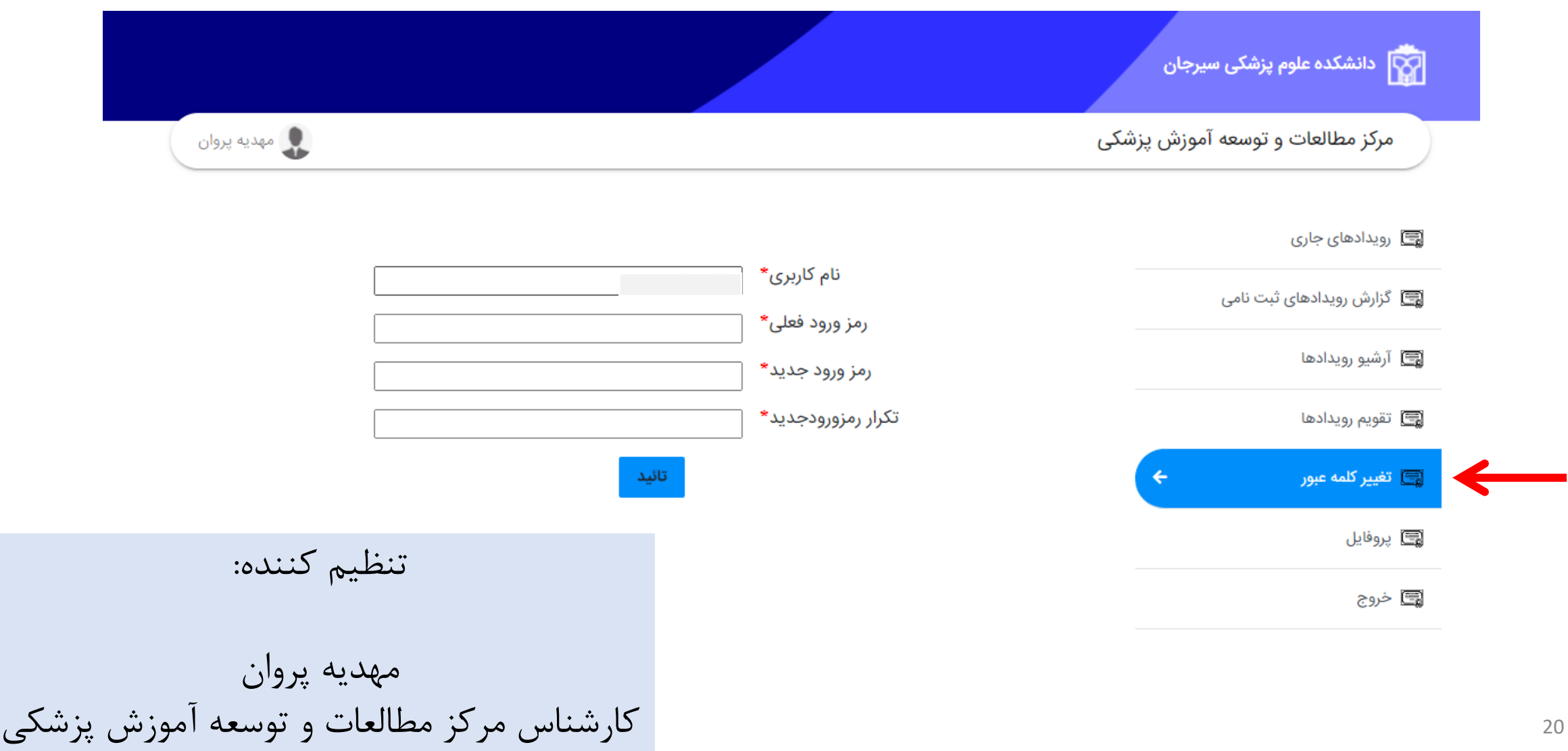